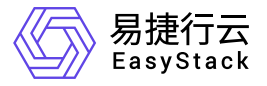

# 数字原生引擎**EOS** 快速入门

产品版本: v6.2.1 发布日期: 2024-04-01

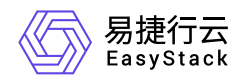

目录

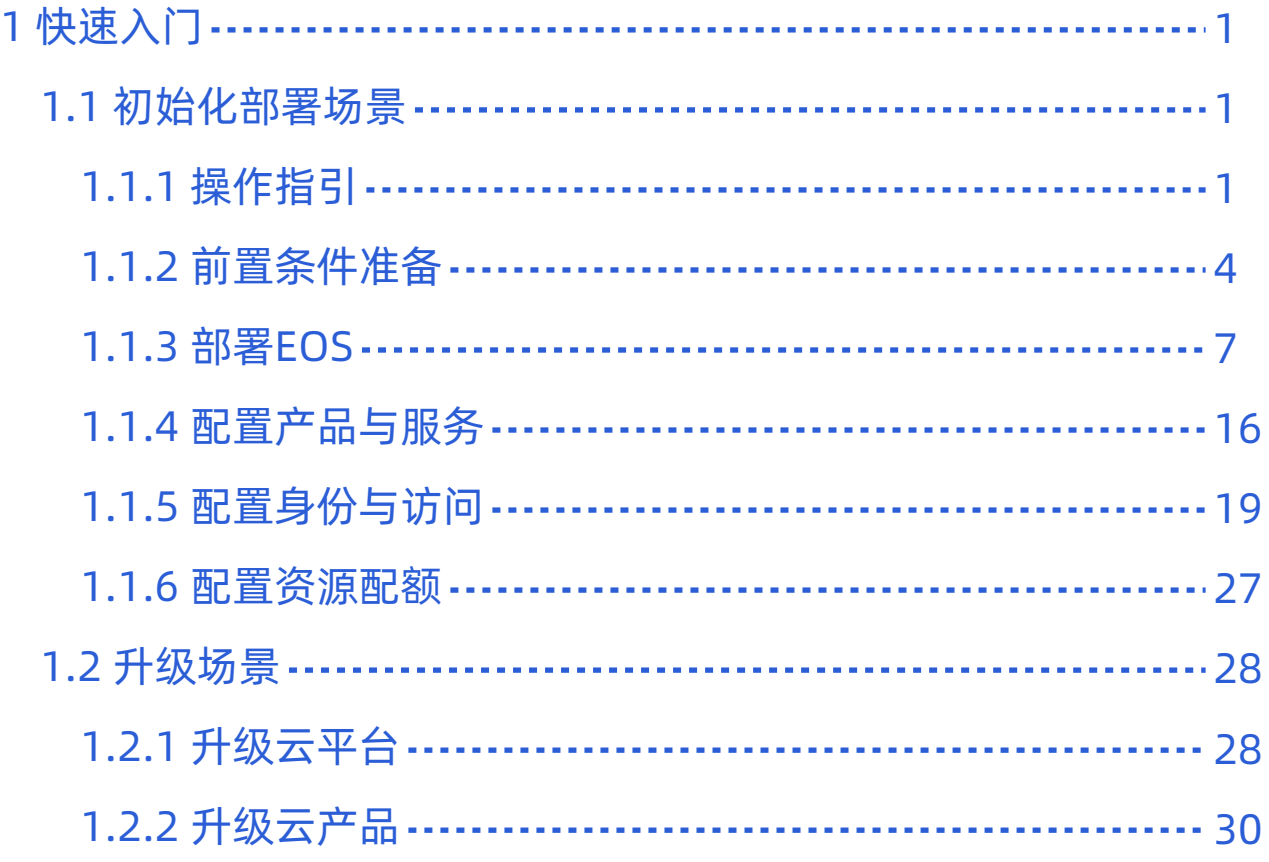

<span id="page-2-0"></span>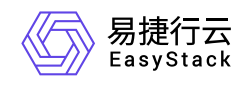

# **1** 快速入门

# **1.1** 初始化部署场景

# **1.1.1** 操作指引

在初始化部署场景下,数字原生引擎 EOS的主线使用流程及具体说明如下:

说明:

由于下述部分操作仅云管理员有执行权限,所以,为保障操作的便利性与连贯性,建议使用云管理员角 色的账号执行下述操作。

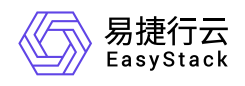

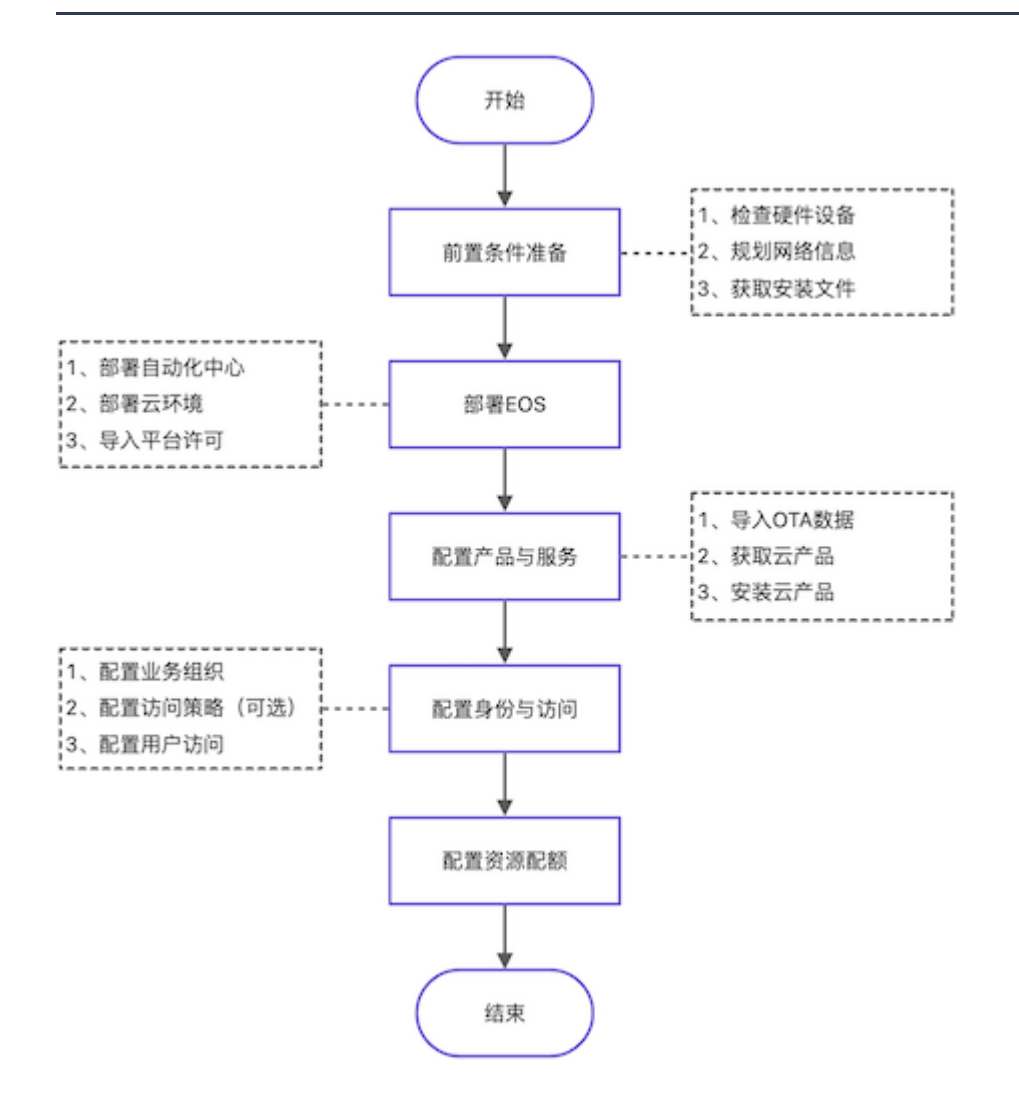

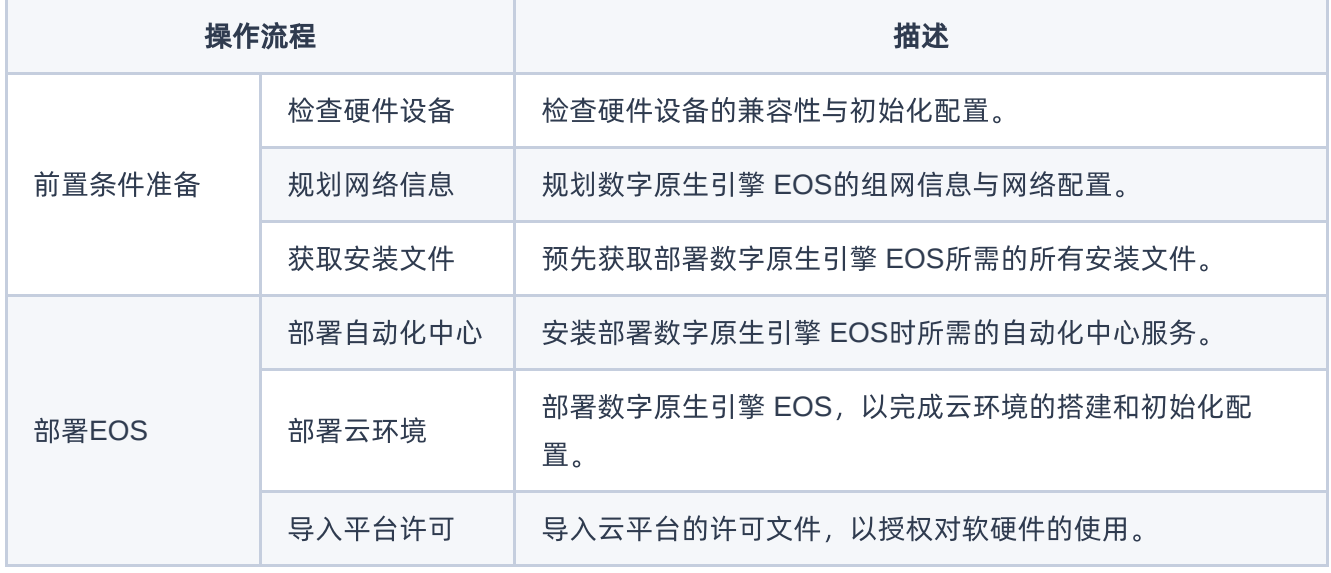

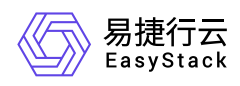

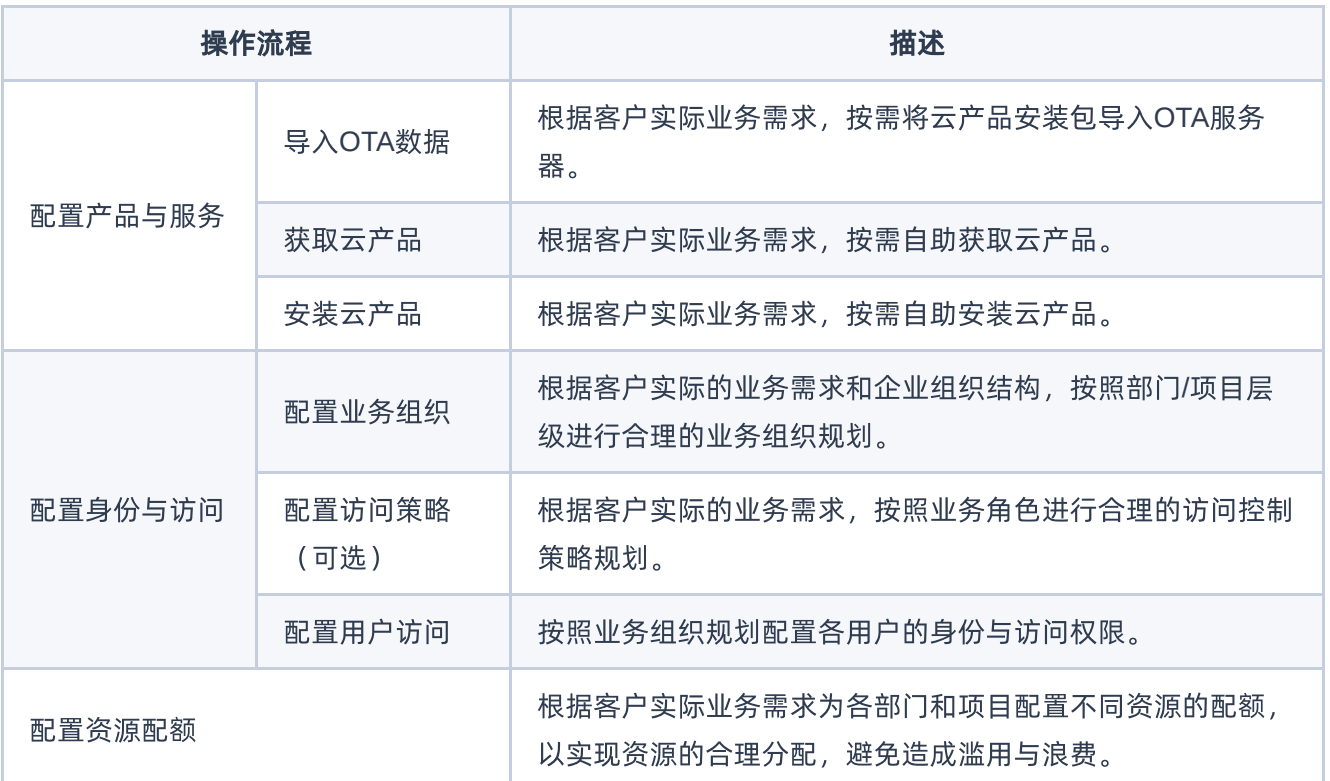

<span id="page-5-0"></span>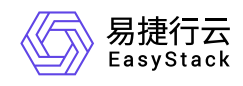

# **1.1.2** 前置条件准备

在执行后续的初始化部署操作之前,请先完成以下准备工作,以降低部署过程中出现问题的可能性,并提升部 署效率。

### 检查硬件设备

1. 确认服务器、交换机等硬件设备满足兼容性要求。如无法自行确认,请联系产品服务提供商予以支持。

2. 确认硬件设备已完成初始化配置。如还未完成配置,请联系硬件厂商完成配置。

### 规划网络信息

1. 规划平台组网。

在数字原生引擎 EOS中,所需规划的网络类型如下:

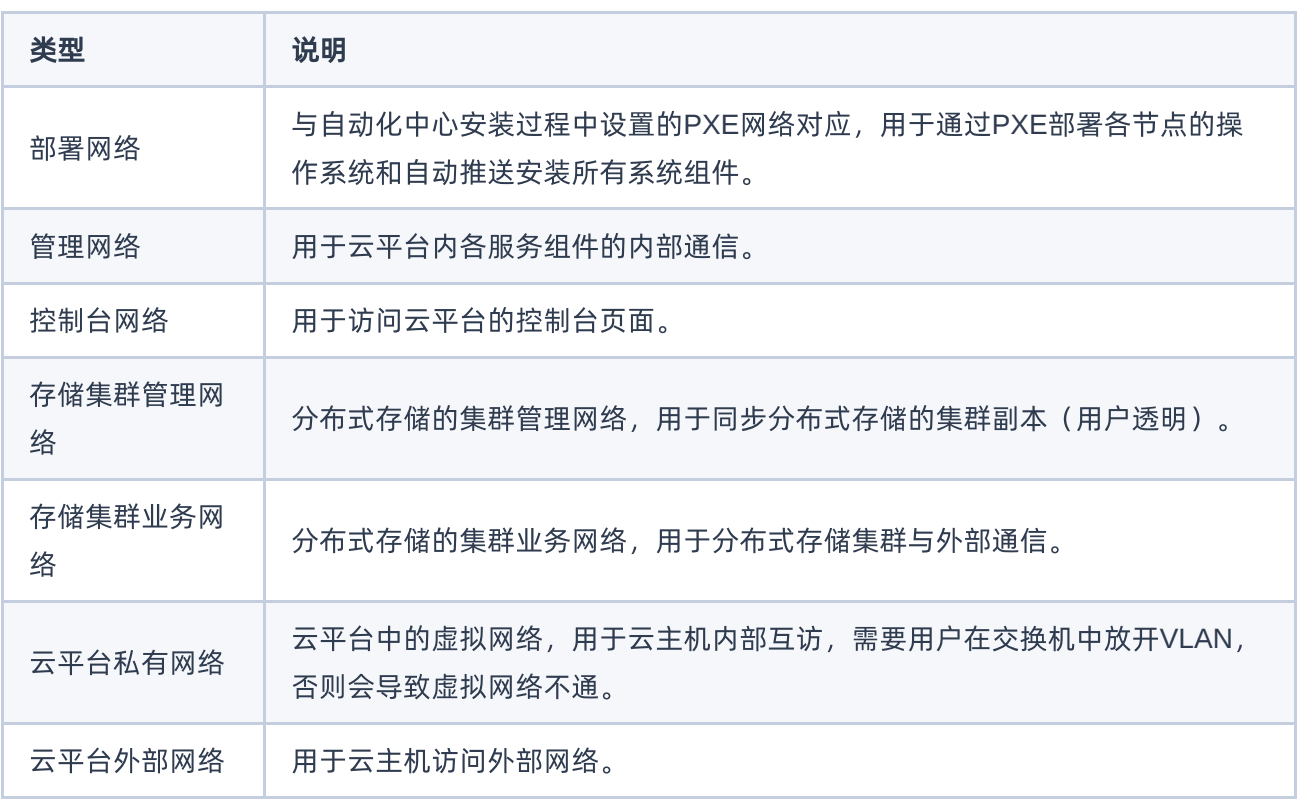

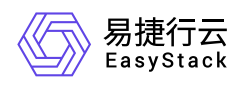

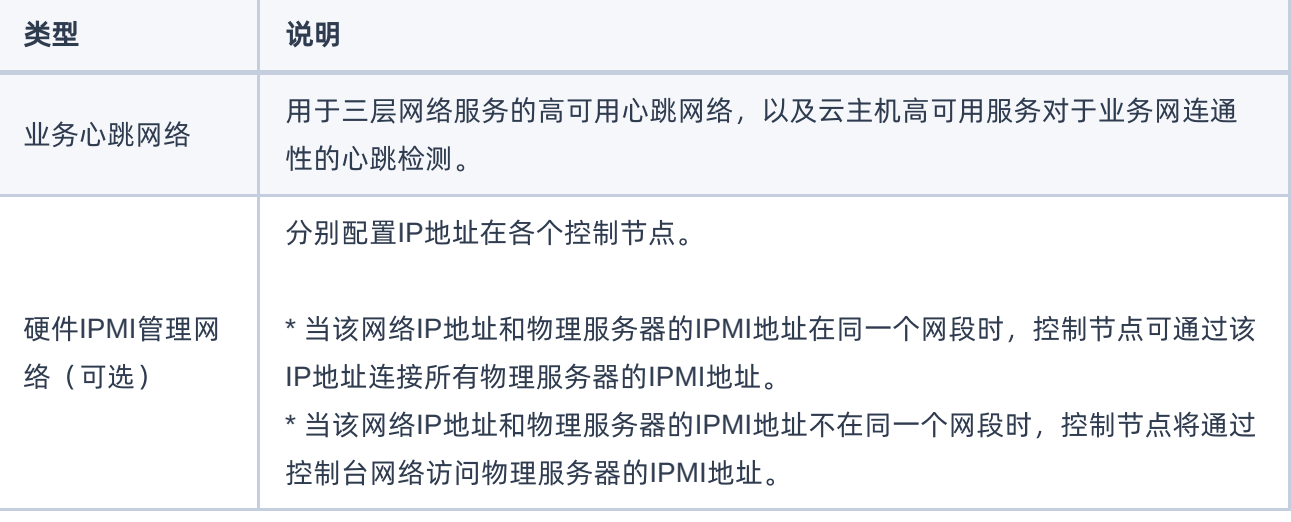

#### 2. 规划网络配置。

依据平台组网,规划网络的节点分布信息(如:网卡配置、物理网口、bond模式等),以及各类型网络的 网段信息(如:CIDR、IP地址范围、网关、VLAN等)。

说明:

- 在开始部署EOS后,网络配置将无法更改,请提前确认网络规划正确无误。
- 为了确保部署成功,请务必配置部署网络和管理网络在同一个bond网卡上,存储集群业务网络和业 务心跳网络在同一个bond网卡上(裸金属网关节点除外,其要求分配至不同bond网卡)。
- 在规划网络配置时,请确保云平台外部网络和控制台网络能与云平台外部(即数据中心其他网络)进行 正常通信。

3. 配置硬件设备。

请根据上述网络规划信息,完成服务器、交换机等硬件设备的相关配置。

### 获取安装文件

请根据客户实际环境架构,联系产品服务提供商,获取以下安装文件:

类型 しょうしょう しょうしゃ こうしゃ 说明

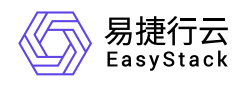

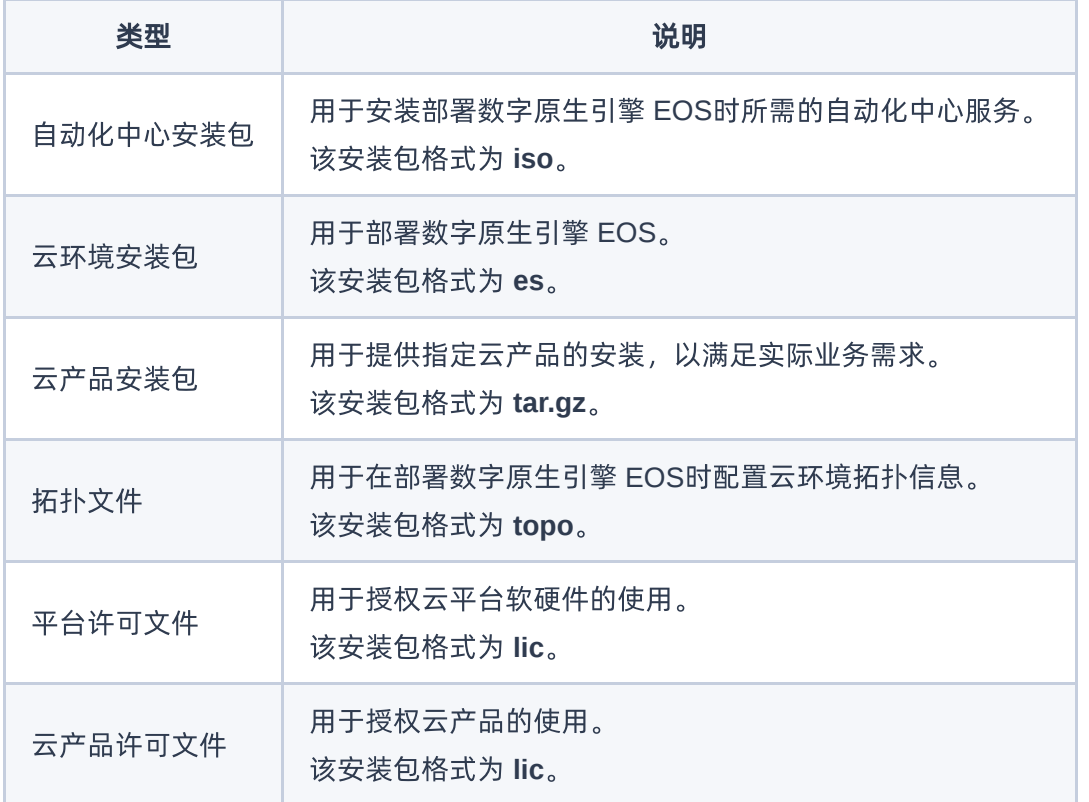

<span id="page-8-0"></span>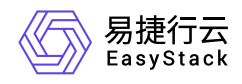

# **1.1.3** 部署**EOS**

本操作用于部署数字原生引擎 EOS,搭建并配置初始化的云环境。

### 部署自动化中心

1. 配置运行环境。

自动化中心服务只能通过PXE虚拟机进行安装,所以,在执行后续操作前,需要先为其配置运行环境,即创 建PXE虚拟机。该虚拟机的具体创建操作请参考对应官方文档,本文将不再赘述,仅对具体配置做以下要 求:

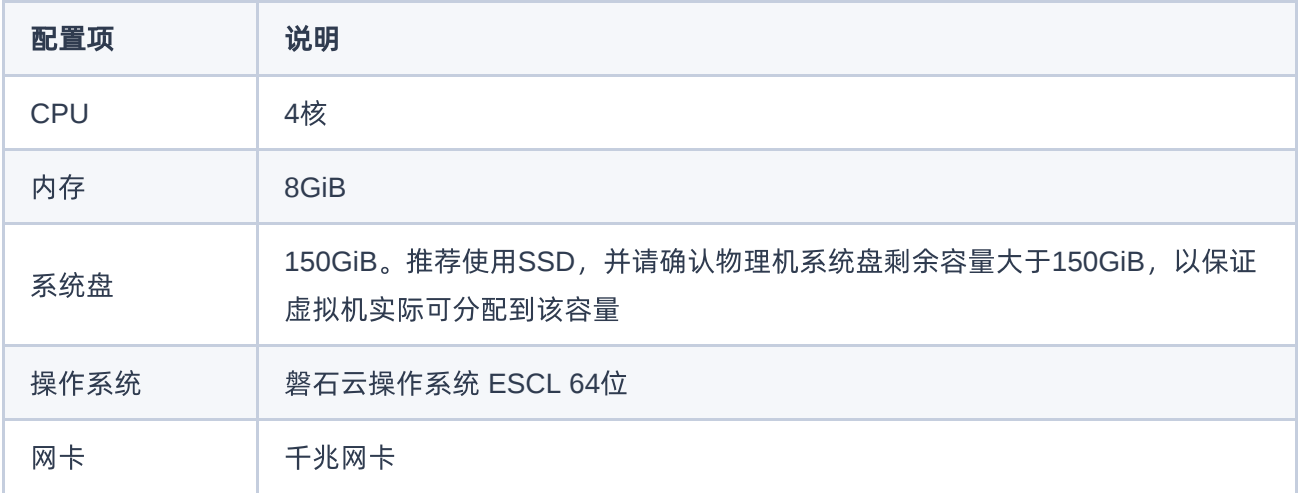

说明:

- 请将虚拟机所在物理机时间调至与数据中心要求时间及时区相同。
- 请将虚拟机所在物理机IP地址设置为x.x.x.1或x.x.x.200-254中未规划使用的地址,以免与云环境冲 突。
- 2. 安装自动化中心服务。

在PXE虚拟机中,请手动加载自动化中心安装包( **iso** 格式镜像),之后,若30秒内无操作该服务将自动 开始安装(推荐)。

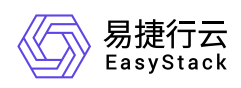

3. (可选)自定义部署网络信息。

自动化中心服务的IP地址默认为 10.10.1.2, 当需要修改该服务的IP地址或修改部署网络CIDR时, 请执行该 操作。否则,可直接跳过本步骤。

1. 在下述安装引导启动页面中, 按 Tab 键, 进入编辑配置页面。

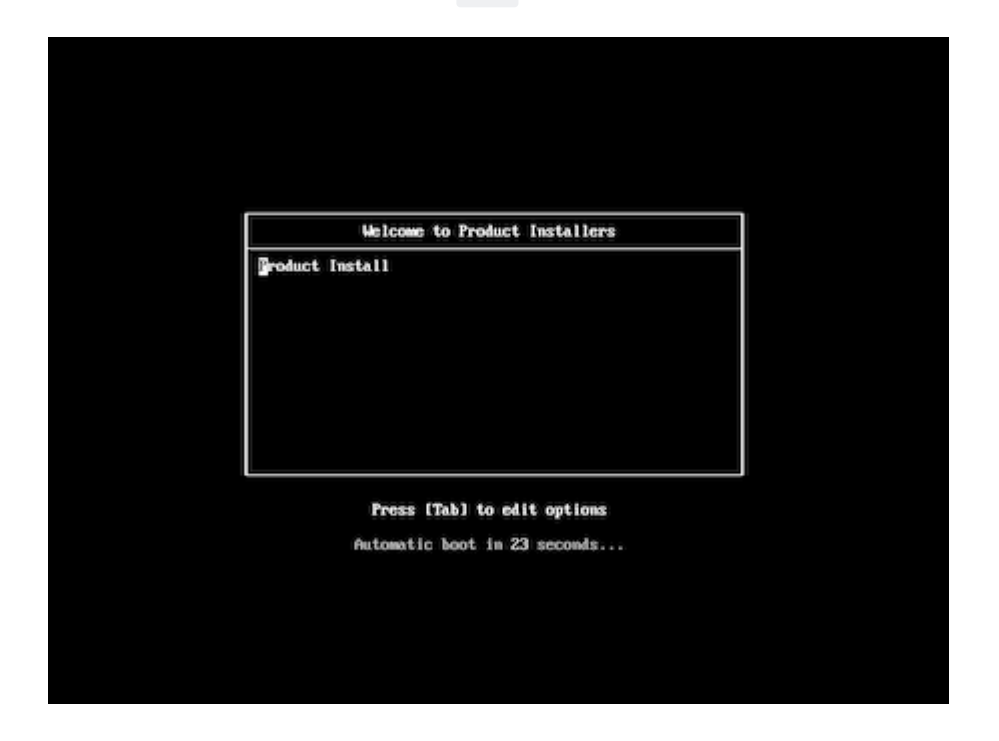

- 2. 通过键盘, 配置IP地址、网关、子网掩码 (Netmask) 、主机名 (Hostname) 等参数。
- 3. 配置完成后, 按 Enter 键, 将继续自动安装自动化中心服务。
- 4. 安装时长大约为30分钟,请耐心等待安装完成。当出现以下页面时,则说明自动安装成功。

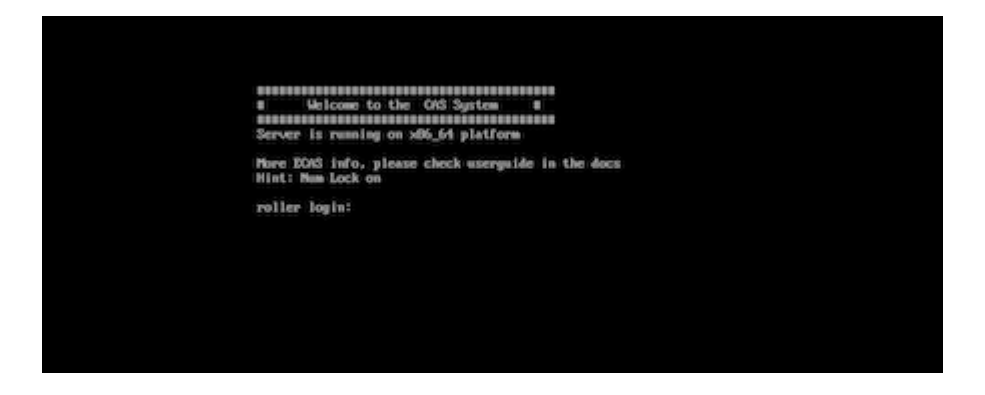

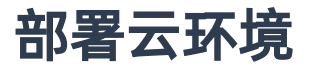

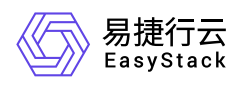

- 1. 在本地计算机的浏览器地址栏中,输入<**自动化中心服务 IP地址>:8088**, 访问自动化中心服务的登录页 面。
- 2. 输入用户名/密码后,单击 登录, 进入"部署向导"的"初始云环境信息"页面。其中, 登录的默认用户名/密 码为 **[admin@example.org](mailto:admin@example.org)/Admin@ES20!8** 。

说明:

当首次成功登录自动化中心服务时,将先进入"欢迎使用自动化中心"页面。在该页面中,按照提示输入 云环境名称,单击 确认,完成云环境创建后,即可进入"部署向导"的"第1步 初始云环境信息"页面。

- 3. 在"第1步 初始云环境信息"页面中,执行以下操作,初始化云环境信息。
	- 1. 单击 导入安装包 ,弹出"导入安装包"对话框。选择预先获取的云环境安装包( **es** 格式文件)后,单击 导入 ,开始导入文件。

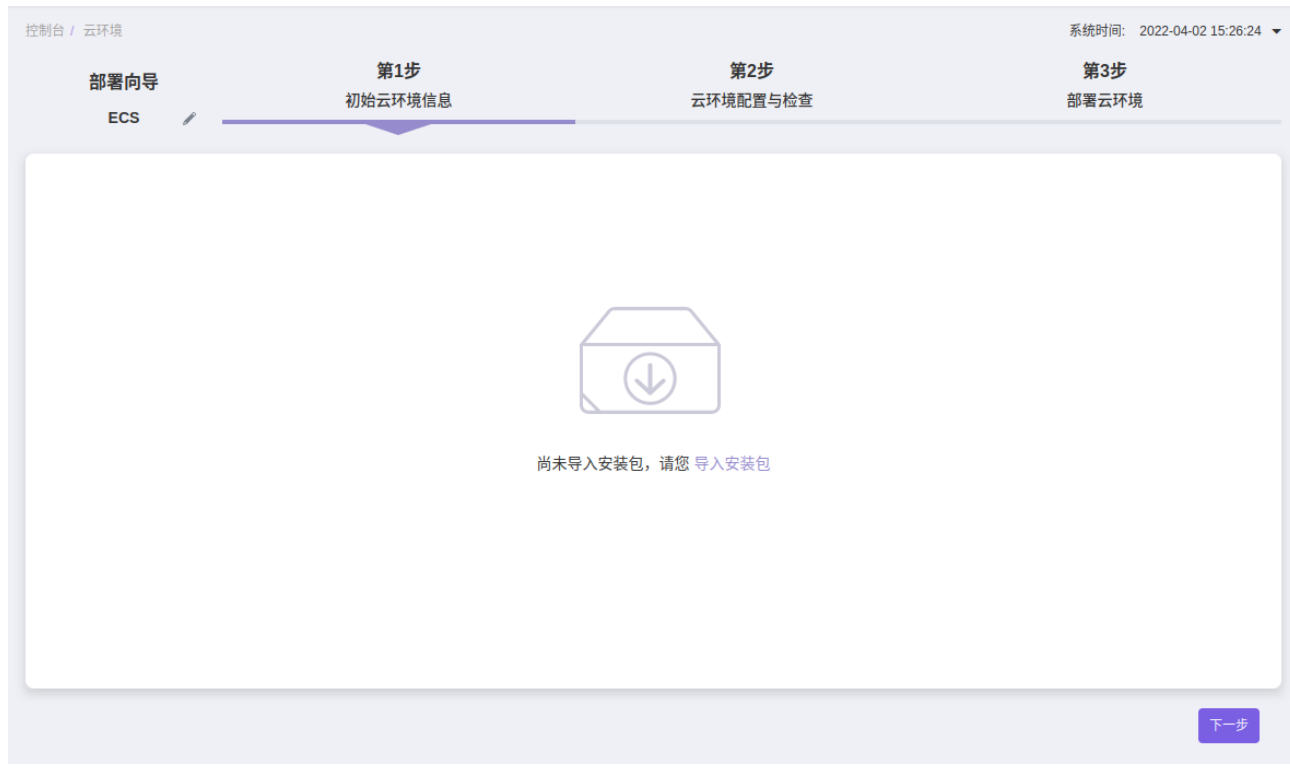

2. 待导入成功, 并确认安装包无误后, 单击 下一步, 进入"第2步 云环境配置与检查"页面。

4. 在"第2步 云环境配置与检查"页面中,执行以下操作,配置并检查云环境。

1. 在左侧导航栏中选择[配置环境拓扑]页签后, 先确认节点ID符合规划要求, 再单击 导入拓扑, 弹出"导入 拓扑文件"对话框。选择预先获取的拓扑文件( **topo** 格式文件)后,单击 上传 ,开始导入。

说明:

请务必在导入拓扑之前确认节点ID符合规划要求,否则在拓扑导入后将无法进行编辑。当需要编辑 节点ID时,请单击该节点所在行的 编辑节点ID 进行操作。

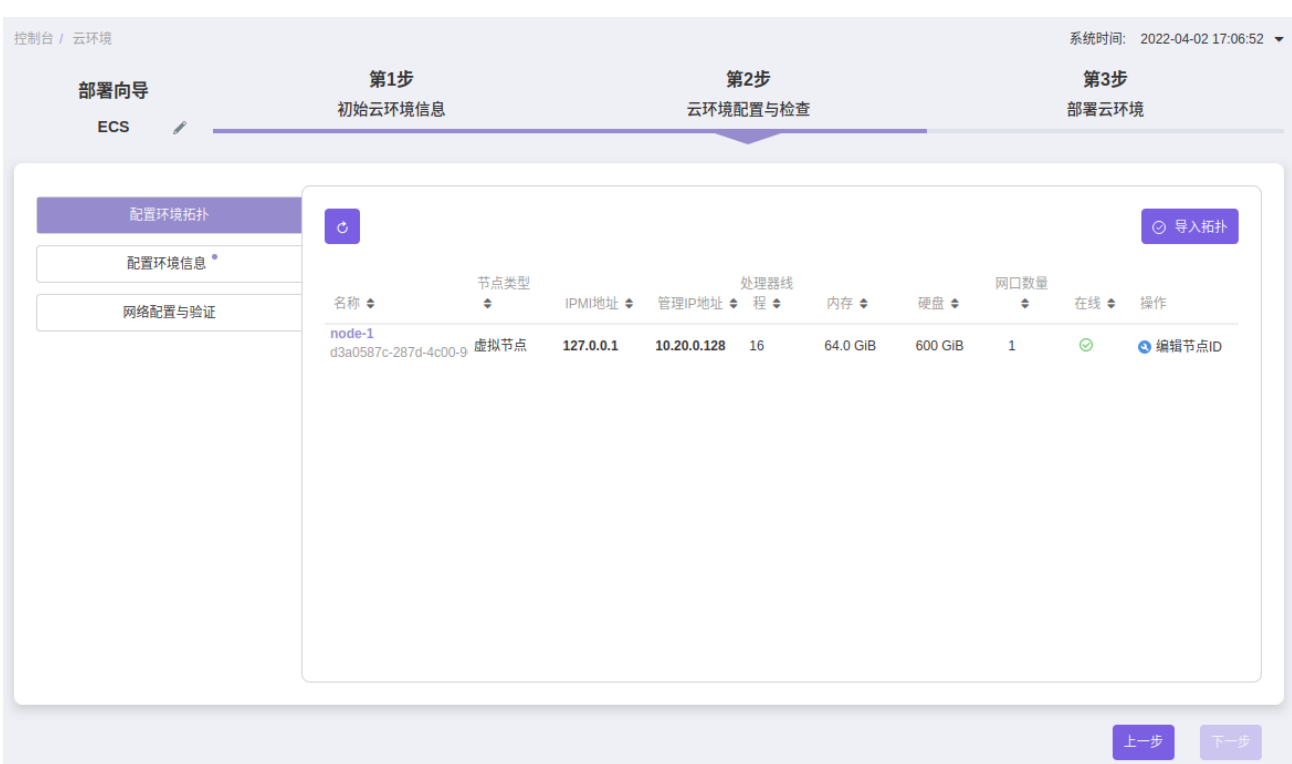

待导入成功后,单击 查看项目信息,可查看并确认云环境的项目信息。若项目配置有误或需更新配置, 请单击 清除配置 ,清除已导入的拓扑信息。

在当前页面中,单击节点名称,可进入其详情页面,查看该节点的硬件信息、网卡配置和硬盘配置信息。

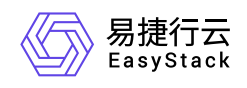

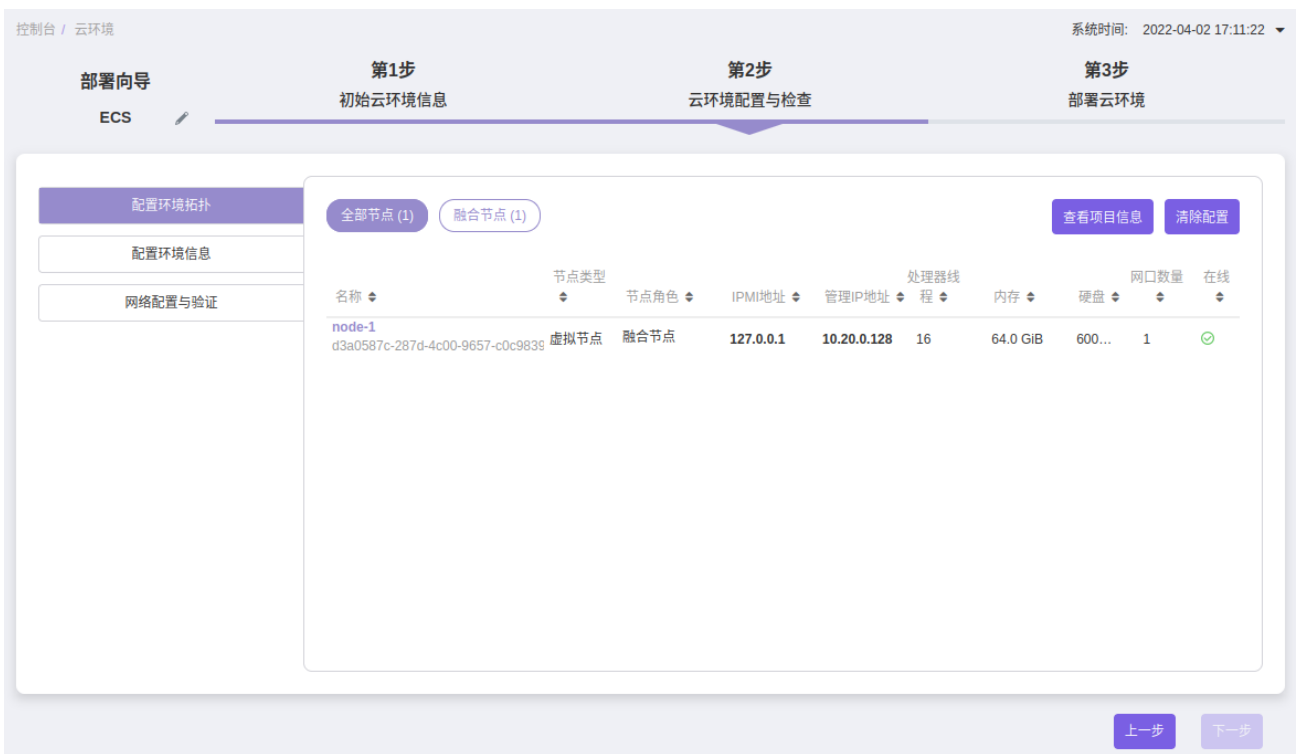

2. 在左侧导航栏中选择[配置环境信息]页签后,根据客户实际业务环境配置参数后,单击 保存,完成邮件 配置。

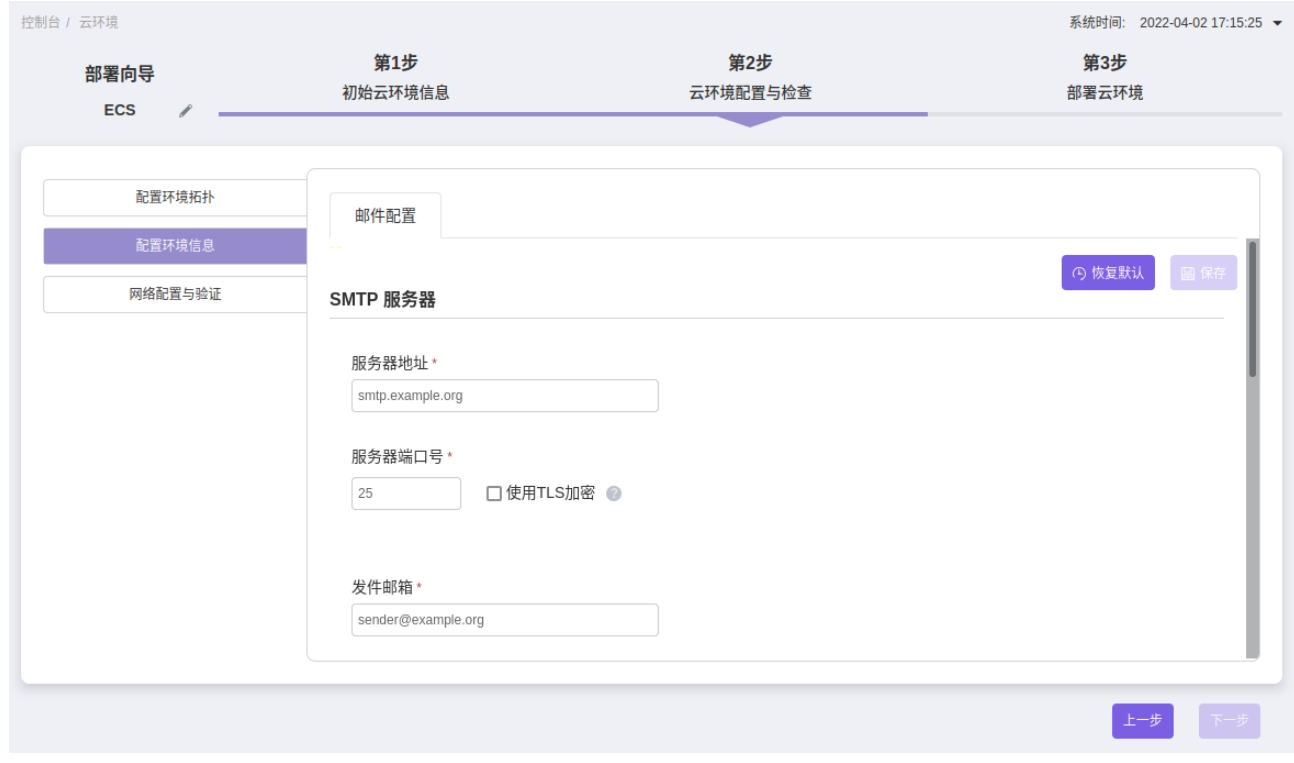

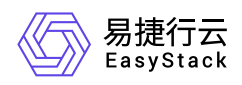

3. 在左侧导航栏中选择[网络配置与验证]页签后,根据客户实际网络规划配置参数后,单击 保存,完成网 络配置。之后,单击 开始验证网络 ,进行网络验证。等待网络验证成功后,单击 下一步 ,进入"第3步 部署云环境"页面。

本步骤主要用于根据客户实际网络规划信息与硬件设备配置,将相关配置同步在自动化中心服务中。

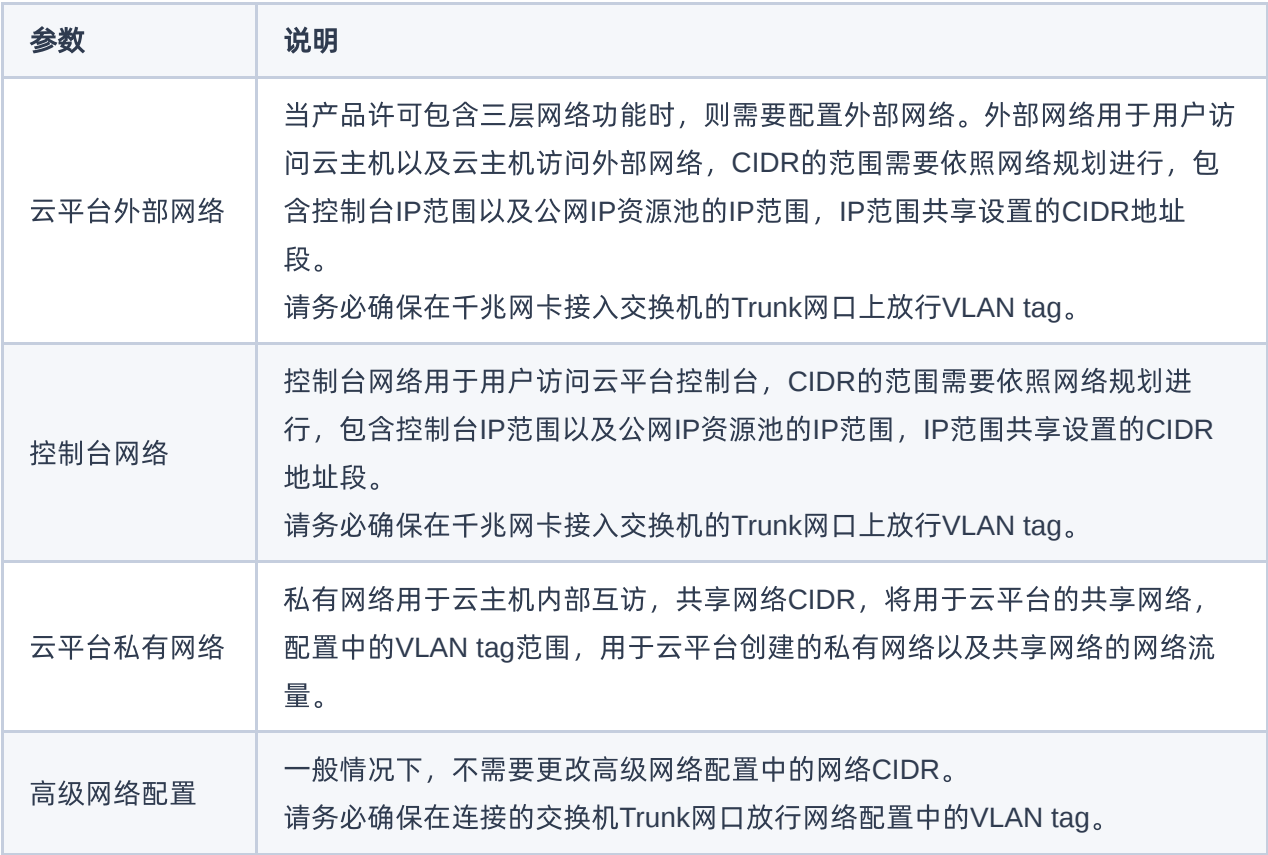

说明:

- 在修改网络配置时, 当配置同时包含CIDR与IP范围时, 请确认修改的CIDR符合定义且IP范围包含 在CIDR范围内。当明确IP范围后,该网络的IP地址分配将在确定的IP范围内选择。
- 请检查并确认节点IPMI的地址范围 (默认CIDR为10.10.2.0/24) 与部署自动化中心时配置的节点 IPMI地址一致。当需要修改节点的IPMI地址时,建议在地址段范围内倒序选择IP地址。 当节点 IPMI地址超出IPMI CIDR范围时,由于界面中节点IPMI CIDR在部署完成后无法修改,因此需要额 外配置三层路由以保证主机高可用服务可通过IPMI地址访问到该节点。
- 在修改网络配置时,请确保IPMI的用户名/密码与物理节点的配置一致。

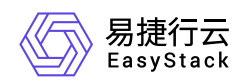

- 作为云管理员,建议线下保存IPMI信息,包括节点的IPMI信息和用户名密码,以便远程连接节点 运营和维护云环境。
- 当网络验证失败时, 部署过程将被暂停, 请在当前页面的"日志信息"区域框中, 查看报错信息并自 行排查解决或联系产品服务提供商提供技术支持。待问题解决后,再次执行验证操作,直至验证 成功。
- 当IPMI网络验证失败时, 不会影响集群网络的验证结果, 可在当前页面的"日志信息"区域框中查看 报错信息。等待网络验证成功后或集群部署完成后,参考 如何修改IPMI[用户信息](https://www.easystack.cn/doc/EOS/6.2.1/FAQs/ECAS/ModifyIPMIUser.html)修改节点IPMI的 用户名/密码即可。因此,推荐在网络验证时跳过IPMI的验证。

#### 5. 在"第3步 部署云环境"页面中,单击 开始部署 , 开始执行部署的相关操作。请耐心等待直至部署完成。

说明:

- 在部署过程中,请确保网络不中断、自动化中心所在的设备及服务器与交换机电源不中断。
- 当开始部署后,检查到节点中存在节点离线时,部署过程将被暂停,请先恢复离线节点,再单击 继续部署 以继续进行部署。
- 当提示安装超时时,请单击 继续部署 以继续进行部署。此时,系统会跳过已完成部署的节点,继 续部署剩余未部署节点。
- 当提示安装失败时,系统会暂停当前部署进程,请联系产品服务提供商提供技术支持,待问题排查 解决后,可以继续云环境部署,并且不影响已部署节点。

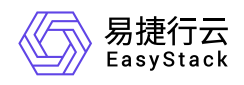

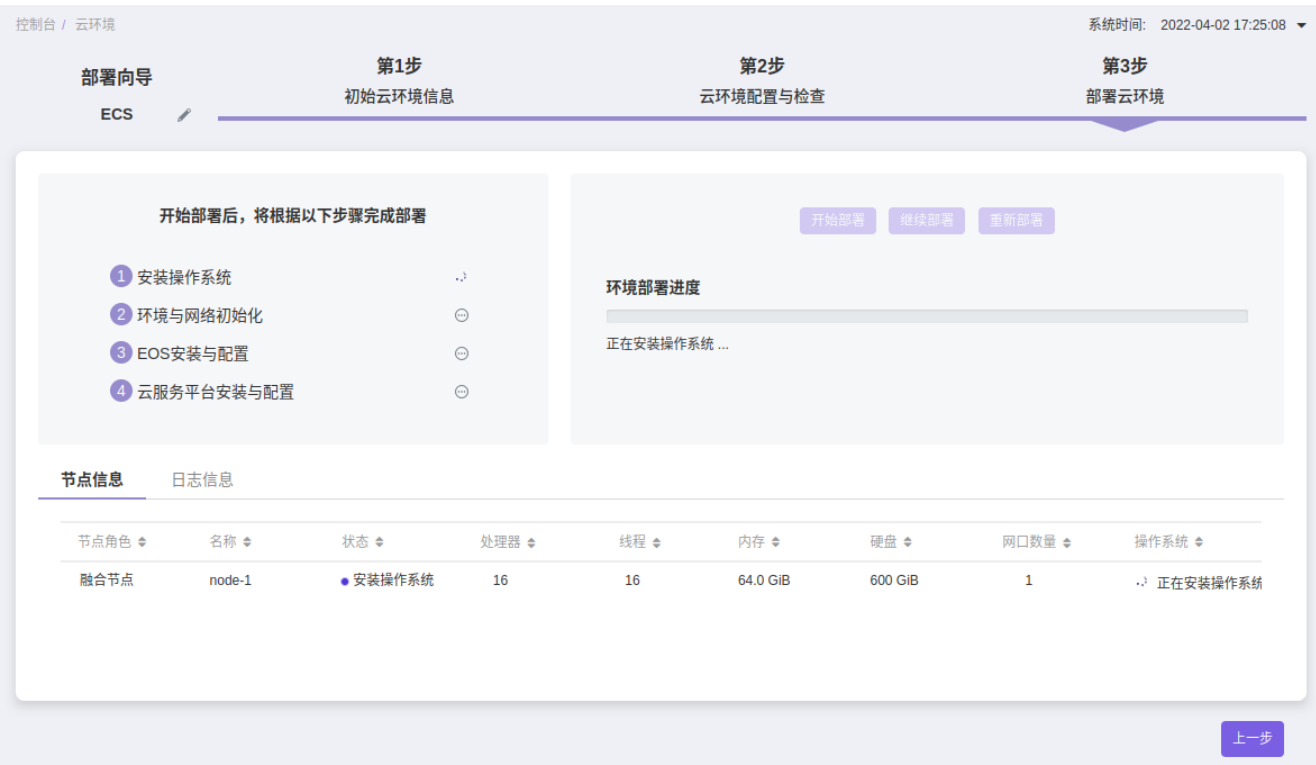

6. 待部署完成后, 将弹出"迁移自动化中心客户端"提示框。单击 开始迁移 , 开始将自动化中心服务迁移至云 环境中,以便集群管理。

请耐心等待迁移完成,在此过程中,可直接访问云控制台和云监控服务。待迁移完成后,可通过页面提示地 址在云平台中访问自动化中心服务,该服务的具体说明请参考 [自动化中心用户指南。](https://www.easystack.cn/doc/EOS/6.2.1/zh-cn/UserGuide/Operation/ECAS/Concepts.html)

警告:

- 在迁移过程中,请勿中断网络、关闭浏览器页面、关闭电源或锁屏。
- 当在等待迁移过程中由于刷新页面提示403报错时,请先等待片刻,之后重新刷新页面即可再次进入 迁移页面。
- 。 当迁移完成后在云监控服务中观察到存储集群服务状态处于警告状态时,请不要担心,系统会自动 恢复。其警告原因是集群中有部分数据的写入顺序有区别,处于数据降级状态。

# 导入平台许可

1. 在云平台的顶部导航栏中,依次选择[产品与服务]-[运维管理]-[自动化中心]后,选择"许可信息"页签,访 问"许可信息"区域框。

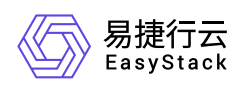

2. 单击 导入许可,弹出"导入许可文件"对话框。

3. 选择本地许可文件后, 单击 上传 , 完成操作。

待许可文件成功导入后,在当前页面的"许可信息"区域框中,单击 查看详情 ,可查看当前许可的基本信 息、产品信息和主机信息。

<span id="page-17-0"></span>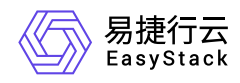

# **1.1.4** 配置产品与服务

本操作用于在云平台中按需自助获取并安装云产品,以满足客户实际业务需求。

# 导入**OTA**数据

在获取并安装云产品之前,请将各云产品的安装包,导入OTA服务器。其中,OTA服务器既可以使用平台OTA 服务,也可以使用自定义[OTA](https://www.easystack.cn/doc/EOS/6.2.1/zh-cn/UserGuide/Configurations/InfrastructureConfiguration/PlatformCloudProductUpgrade.html#OTA%E9%85%8D%E7%BD%AE)服务,具体配置方式请参考 OTA配置。

当使用平台OTA服务时,导入云产品安装包的具体操作步骤如下:

- 1. 在云平台的顶部导航栏中,依次选择[产品与服务]-[配置中心]-[平台基础配置],并选择[平台和云产品升级]页 签,进入"平台和云产品升级"页面。
- 2. 单击"OTA配置"所在行的 oTA数据管理 , 进入"OTA服务器地址"页面。

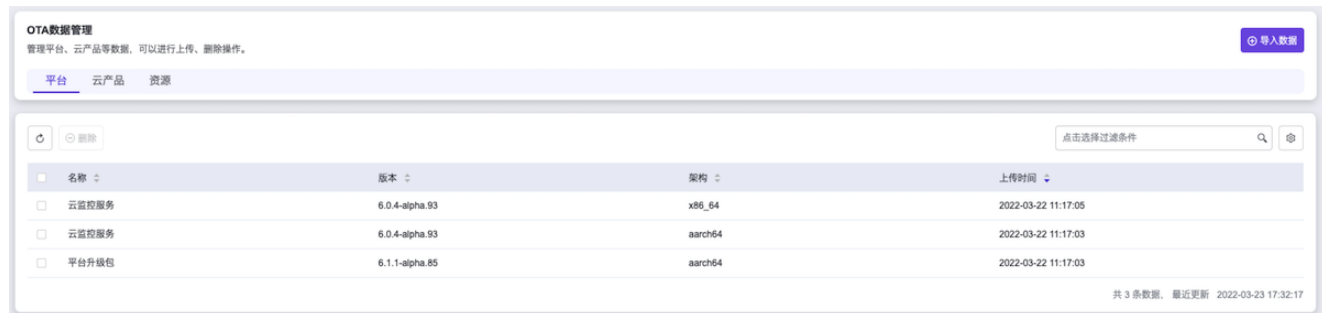

3. 单击 导入数据, 弹出"导入数据"对话框。

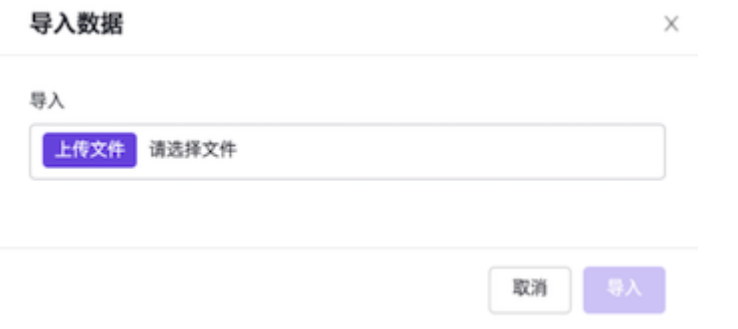

4. 选择本地的云产品安装包(文件格式为 tar.gz)后, 单击 导入, 完成操作。

获取云产品

版权所有© 北京易捷思达科技发展有限公司

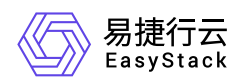

云平台提供付费和试用两种云产品订阅类型,请根据客户实际业务需求酌情配置。两种云产品订阅类型的具体 说明如下:

- 付费订阅类型适用于确定需要订阅的场景,该云产品将具备持续升级与进化的能力。在执行以下操作获取云 产品前,请先联系相关技术支持人员获取云产品的许可文件。
- 试用订阅类型适用于暂不确定是否需要订阅的场景,允许其先行试用一段时间(仅限支持试用的云产品)。 在试用后,若确定将长期使用,请联系相关技术支持人员获取许可文件并上传,以便享受后续的升级服务, 否则试用期结束后该云产品将无法使用。
- 1. 在云平台的顶部导航栏中,依次选择[产品与服务]-[产品与服务管理]-[云产品],进入"云产品"页面。
- 2. 单击待操作云产品所在区域框, 进入其详情页面。
- 3. 单击 获取 , 进入云产品获取页面。
- 4. 配置参数后, 单击 获取 , 开始自动检查是否满足依赖云产品要求和云平台版本等条件。
	- 当检查通过时,将直接完成云产品获取。
	- 当检查不通过时,请根据提示进行处理,之后再重新获取云产品。

### 安装云产品

在初始化部署场景下,若待安装云产品的数量较多时,支持在完成所有云产品的获取后参考以下操作批量安装 所有云产品,以节省安装时间。

- 1. 在云平台的顶部导航栏中,依次选择[产品与服务]-[产品与服务管理]-[已购买云产品],进入"已购买云产品"页 面。
- 2. 勾选待操作的未安装云产品(支持多选以批量操作)后,单击 安装 , 开始自动检查是否满足云产品安装 所需资源、依赖云产品要求和云平台版本等条件。
	- 当检查通过时,将直接展示该云产品的版本号、资源需求和权限声明信息。
	- 当检查不通过时,请根据提示进行处理,之后再重新安装云产品。

说明:

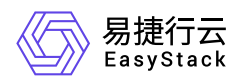

当检查到安装所需资源不足时,请根据云平台提示,选择资源充足的可用区,用于安装虚拟节点,以 扩容安装资源。

3. 待检查通过后,单击 确认,开始安装。

<span id="page-20-0"></span>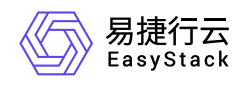

# **1.1.5** 配置身份与访问

本操作用于在云平台中根据客户实际业务需求和企业组织结构,配置云平台用户的身份和访问权限,实现资源 的精细化授权管理,满足企业对权限最小化的安全管控要求。

### 配置业务组织

根据客户实际的业务需求和企业组织结构,按照部门/项目层级进行合理的业务组织规划后,请执行本操作在 云平台中搭建对应的组织结构。

1. 创建部门。

1. 在云平台的顶部导航栏中,依次选择[产品与服务]-[身份与访问管理]-[部门],进入"部门"页面。

2. 单击 创建部门,弹出"创建部门"对话框。

3. 配置参数后,单击 创建,完成操作。

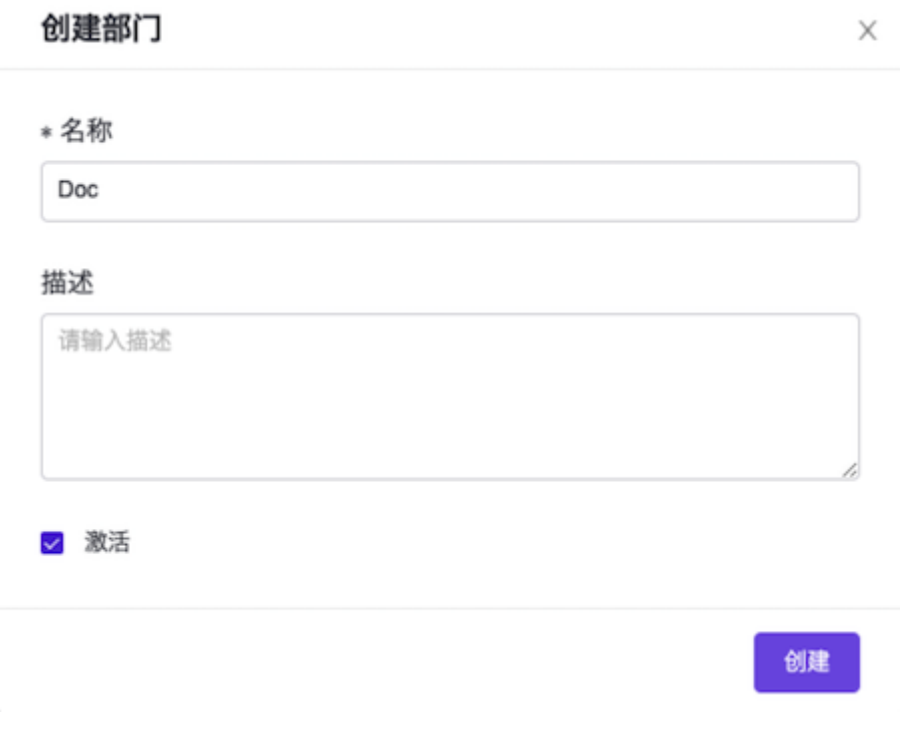

#### 2. 创建项目。

1. 在云平台的顶部导航栏中,依次选择[产品与服务]-[身份与访问管理]-[项目],进入"项目"页面。

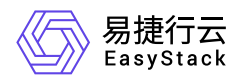

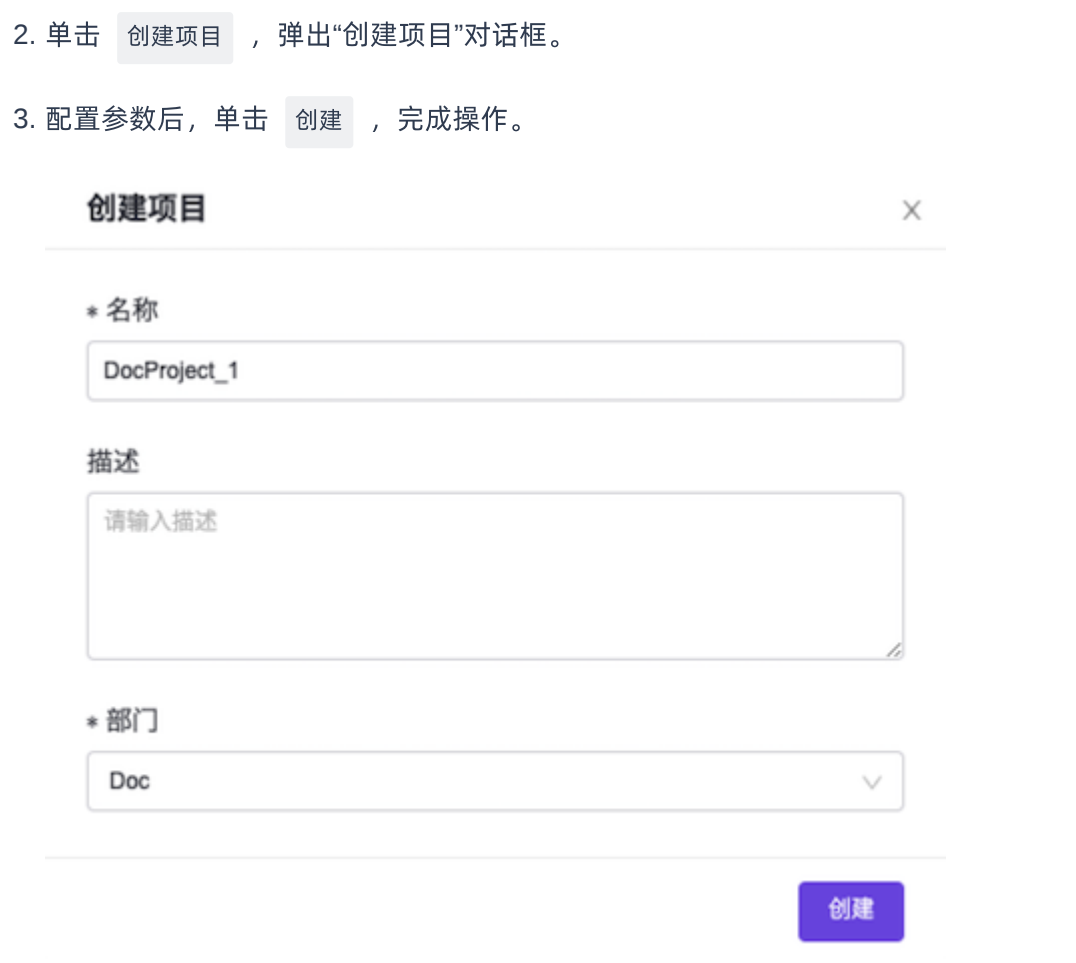

## 配置访问策略(可选)

根据客户实际的业务需求,按照业务角色进行合理的访问控制策略规划后,请执行本操作在云平台中配置对应 的角色和策略。

1. (可选)创建策略。

在云平台中,默认提供CloudAdminAccess、DomainAdminAccess、ProjectAdminAccess和 MemberAccess四个系统策略供用户使用,具体说明请参考 [基本概念](https://www.easystack.cn/doc/EOS/6.2.1/zh-cn/UserGuide/IAM/Concepts.html)。请根据客户实际业务需求酌情配 置。若无需自定义策略,可跳过本步骤。

1. 在云平台的顶部导航栏中, 依次选择[产品与服务]-[身份与访问管理]-[策略], 进入"策略"页面。

2. 单击 创建策略 ,进入"创建策略"页面。

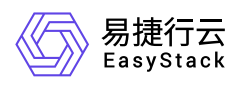

3. 配置参数后,单击 创建, 完成操作。其中, 在"策略内容"区域框中, 通过单击 添加服务 可以添加多 个策略内容,通过单击 克隆 可以依据当前策略内容克隆一个相同内容的新策略,通过单击 删除 可以 删除当前所选策略内容。

在配置"配置方式"参数的值时,可以选择"可视化配置",也可以选择"JSON配置"。两种配置方式的配置效 果相同,可通过切换配置方式以不同形式查看该配置内容。两种配置方式的具体说明如下:

说明:

当已安装"多区域管理"云产品时,策略内容还需配置该访问控制策略的适用区域。

- 可视化配置:通过可视化页面的方式,配置操作效果、服务、操作和资源等策略内容。
- JSON配置:通过JSON语法,配置操作效果、服务、操作和资源等策略内容。
	- 当安装多区域管理云产品时,JSON语法的格式及说明如下:

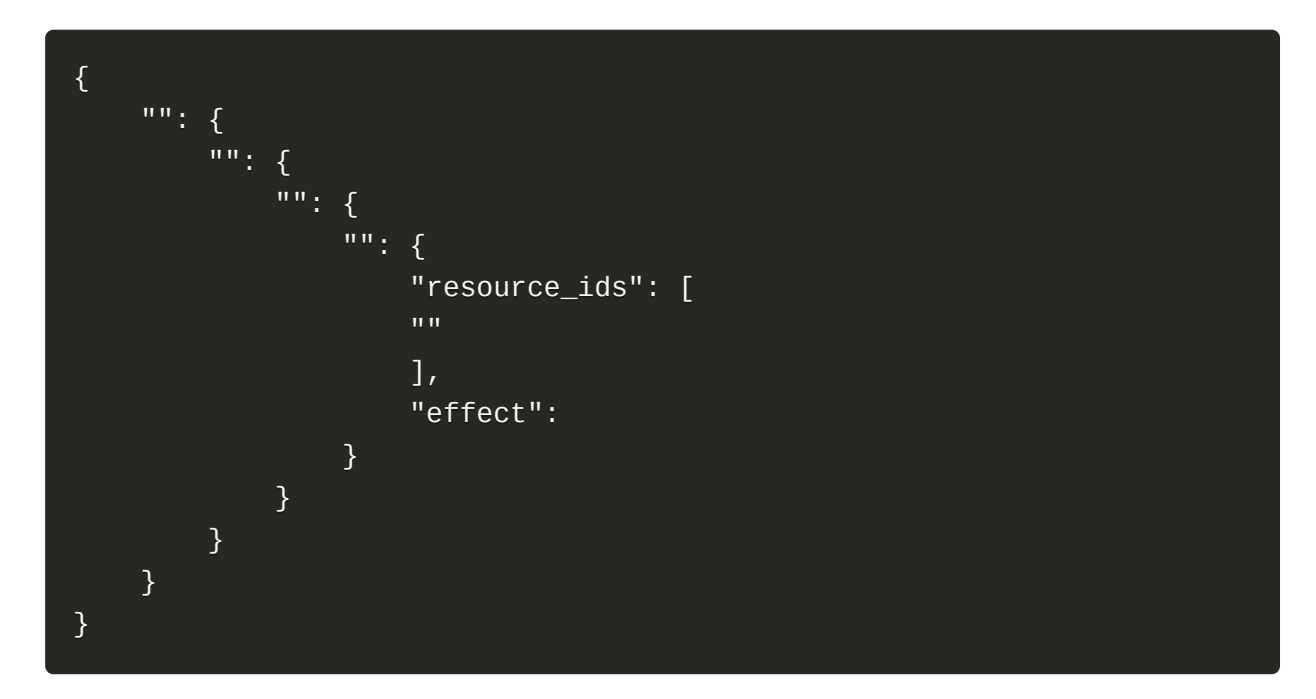

当未安装多区域管理云产品时,JSON语法的格式及说明如下:

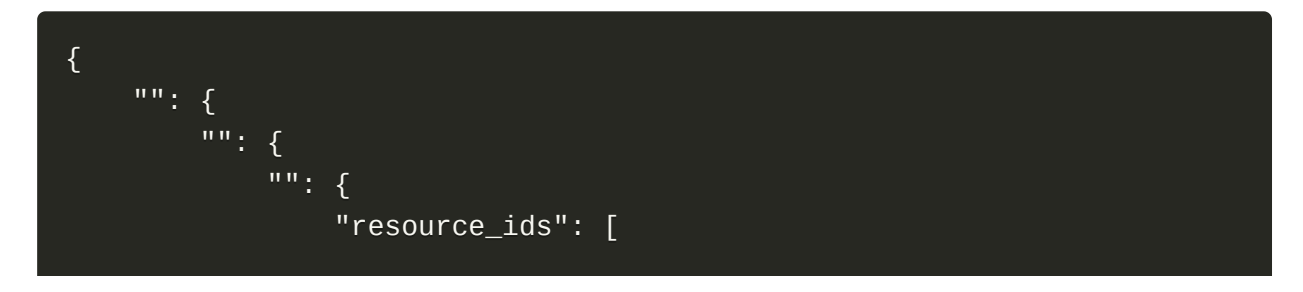

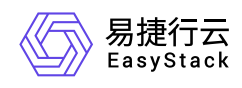

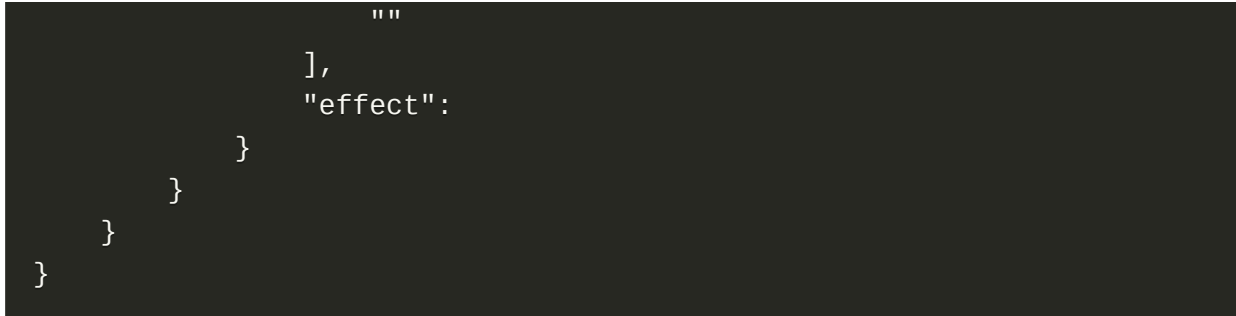

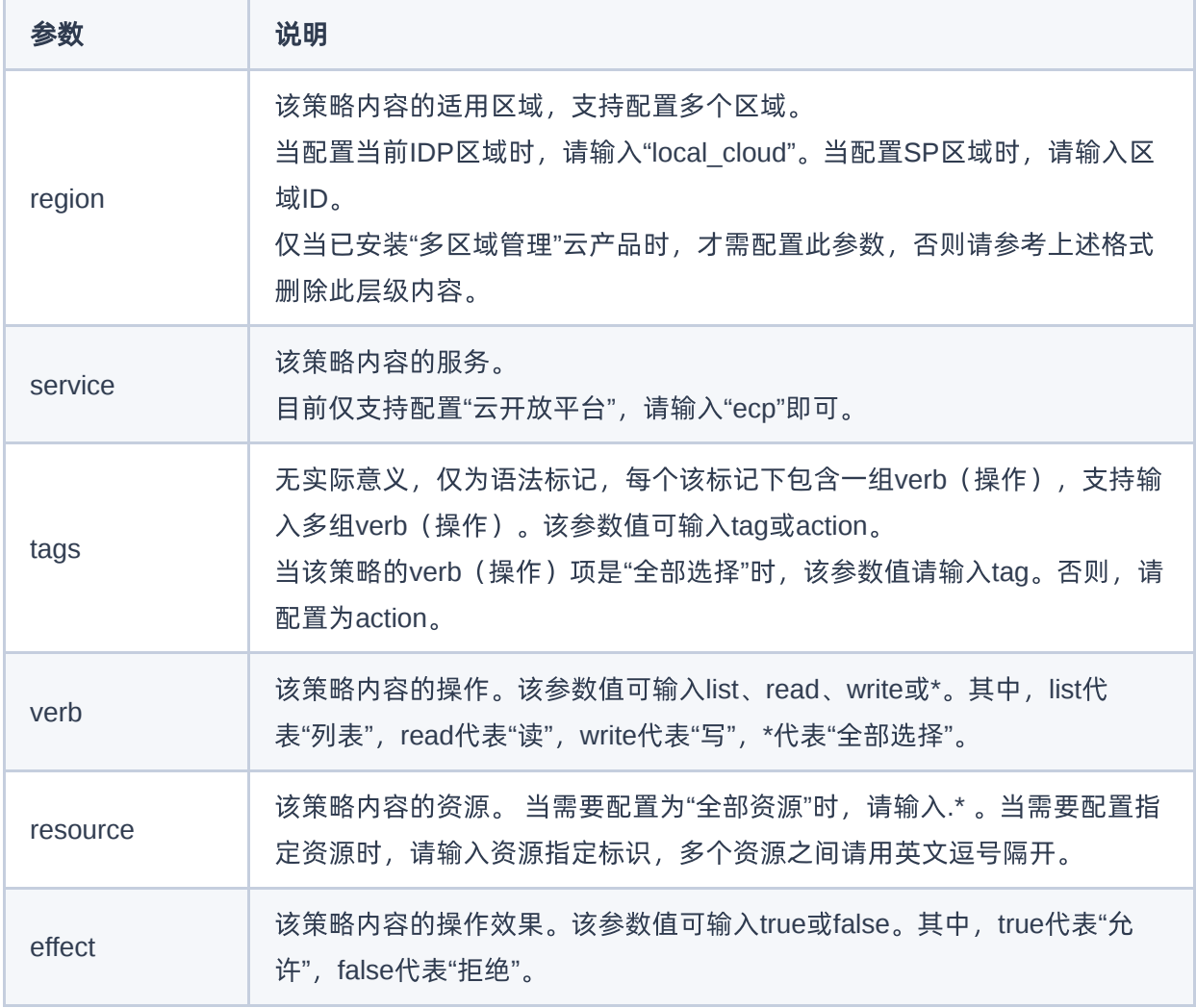

#### 2. (可选)配置角色。

在云平台中,默认提供云管理员、部门管理员、项目管理员和普通用户四个系统角色供用户使用,具体说明 请参考 [基本概念。](https://www.easystack.cn/doc/EOS/6.2.1/zh-cn/UserGuide/IAM/Concepts.html)请根据客户实际业务需求酌情配置。若无需自定义角色,可跳过本步骤。

1. 在云平台的顶部导航栏中, 依次选择[产品与服务]-[身份与访问管理]-[角色], 进入"角色"页面。

- 2. 单击 创建角色, 进入"创建角色"页面。
- 3. 配置参数后,单击 创建,完成角色创建。

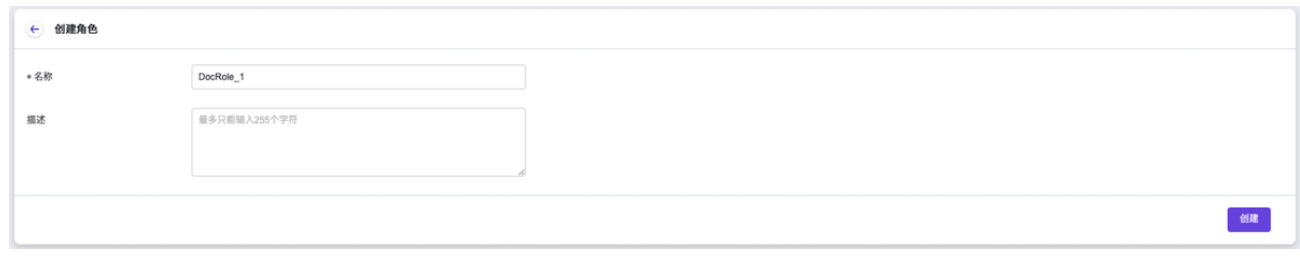

4. 在成功创建的结果显示页面中,单击 分配策略 , 在弹出的"分配策略"对话框中, 直接为该角色配置访问 控制权限。

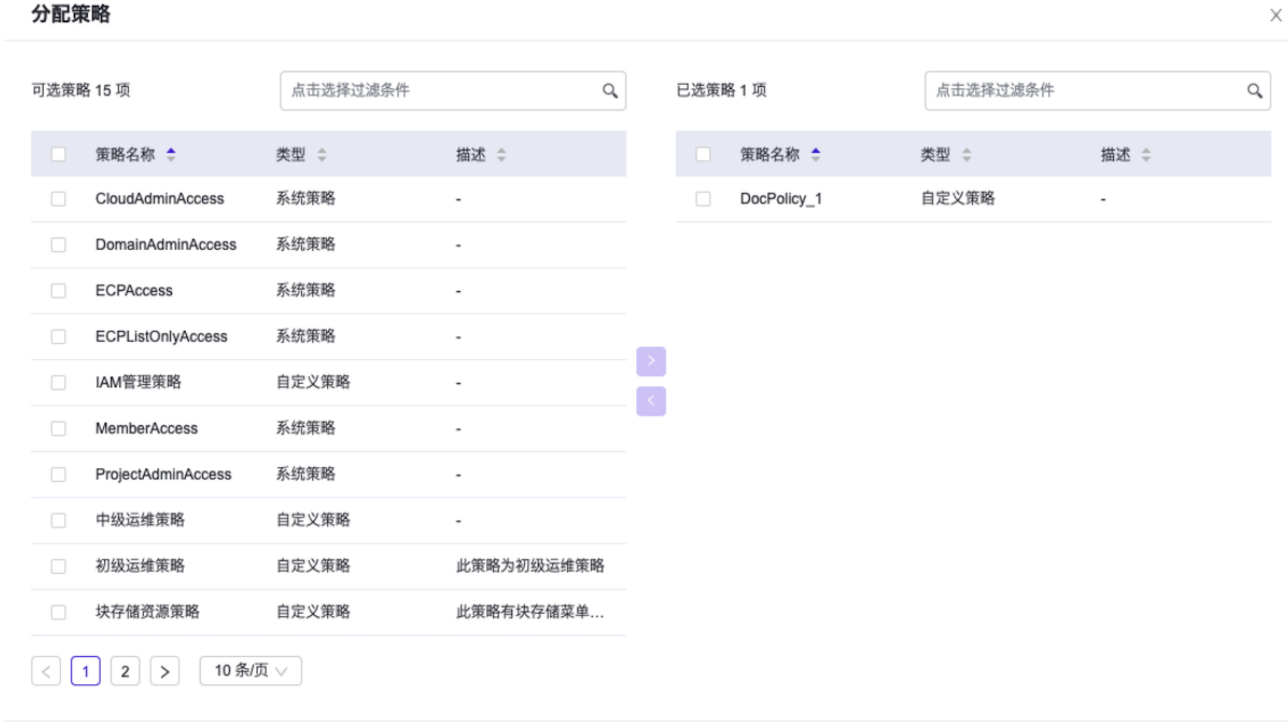

取消 确认

## 配置用户访问

本操作用于在云平台中按照业务组织规划配置各用户的身份与访问权限。

#### 1. 创建用户。

版权所有© 北京易捷思达科技发展有限公司

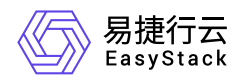

1. 在云平台的顶部导航栏中, 依次选择[产品与服务]-[身份与访问管理]-[用户], 进入"用户"页面。

- 2. 单击 创建用户 ,进入"创建用户"的"用户信息"页面。
- 3. 在"用户信息"页面中, 配置参数后, 单击 下一步, 进入"授权"页面。

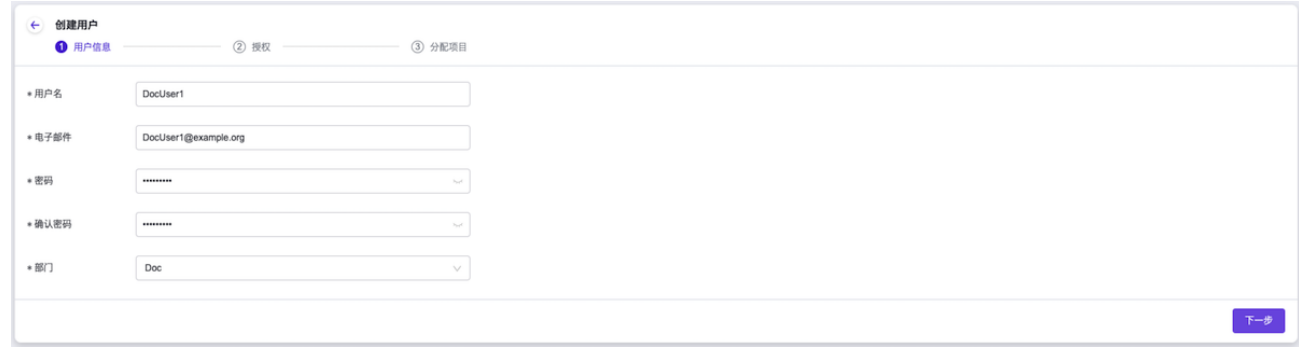

4. 在"授权"页面中, 通过在"可选角色"区域框中勾选角色(支持多选) 并单击箭头移动, 以添加已选角色。 之后,单击 下一步,进入"分配项目"页面。

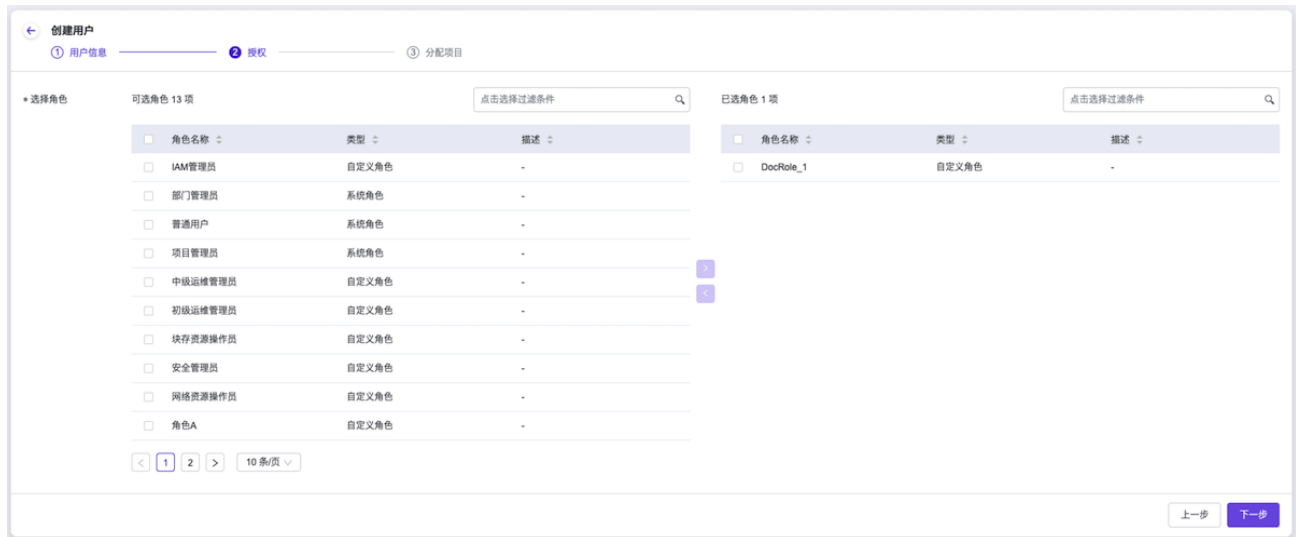

5. 在"分配项目"页面中,通过在"可选项目"区域框中勾选项目(支持多选)并单击箭头移动,以添加已选项 目。之后,单击 创建 ,完成操作。

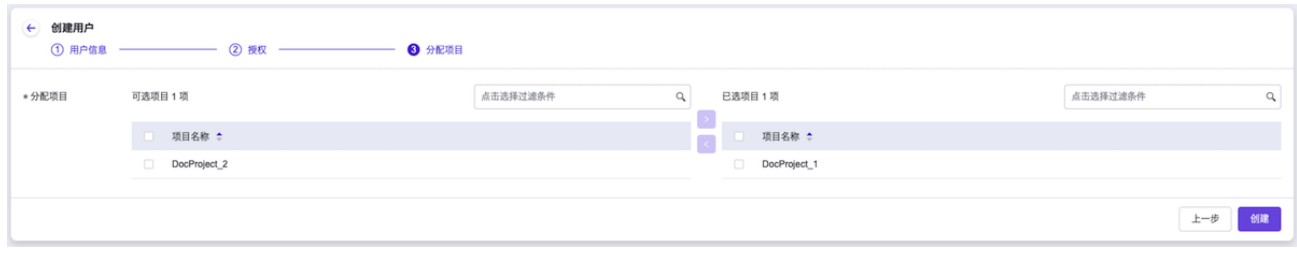

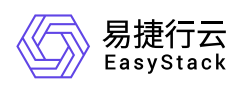

2. (可选)创建用户组。

本步骤用于在云平台中创建用户组,以实现通过用户组的形式对一组用户赋予相同的角色权限。当有新用户 添加至该用户组时,能够继承该用户组的所有角色权限,以实现用户权限的高效管理。如无此业务需求时, 可跳过本步骤。

1. 在云平台的顶部导航栏中, 依次选择[产品与服务]-[身份与访问管理]-[用户组], 进入"用户组"页面。

2. 单击 创建用户组 ,弹出"创建用户组"对话框。

3. 配置参数后,单击 创建,完成操作。

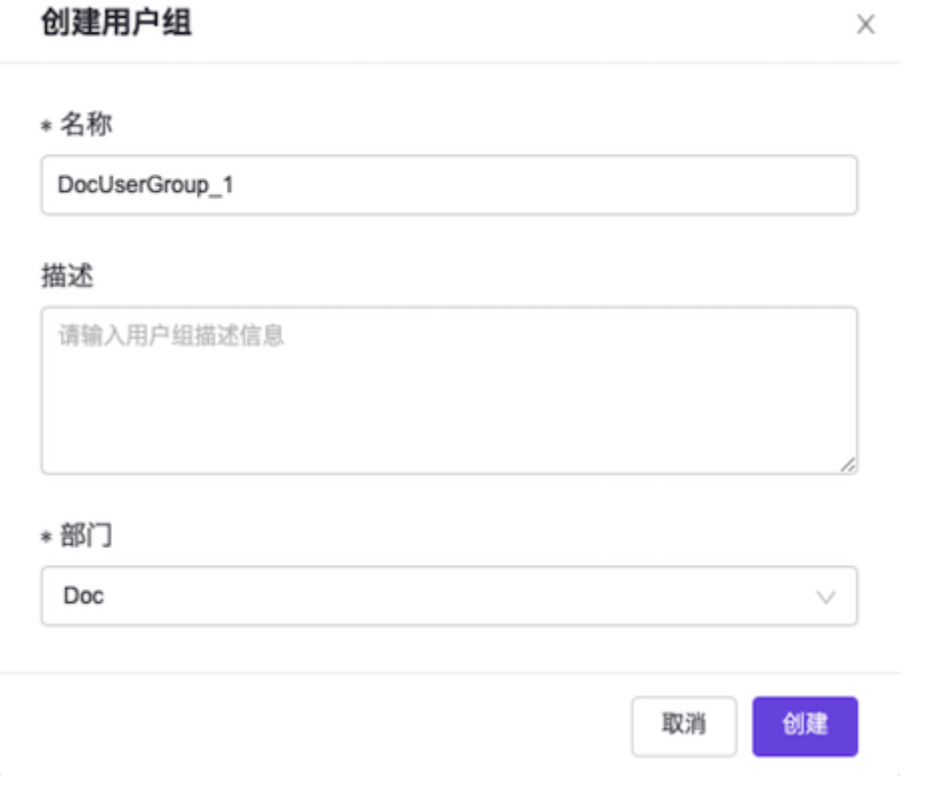

3. 授权用户/用户组。

1. 在"用户组"或"用户"页面中,勾选待操作对象(支持多选)后,单击 授权 , 弹出"授权"对话框。

2. 通过在"可选角色"或"已选角色"区域框中勾选角色(支持多选)并单击箭头移动,以添加或移除已选角色 后,单击 确认 ,完成操作。

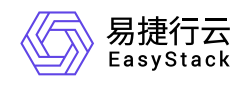

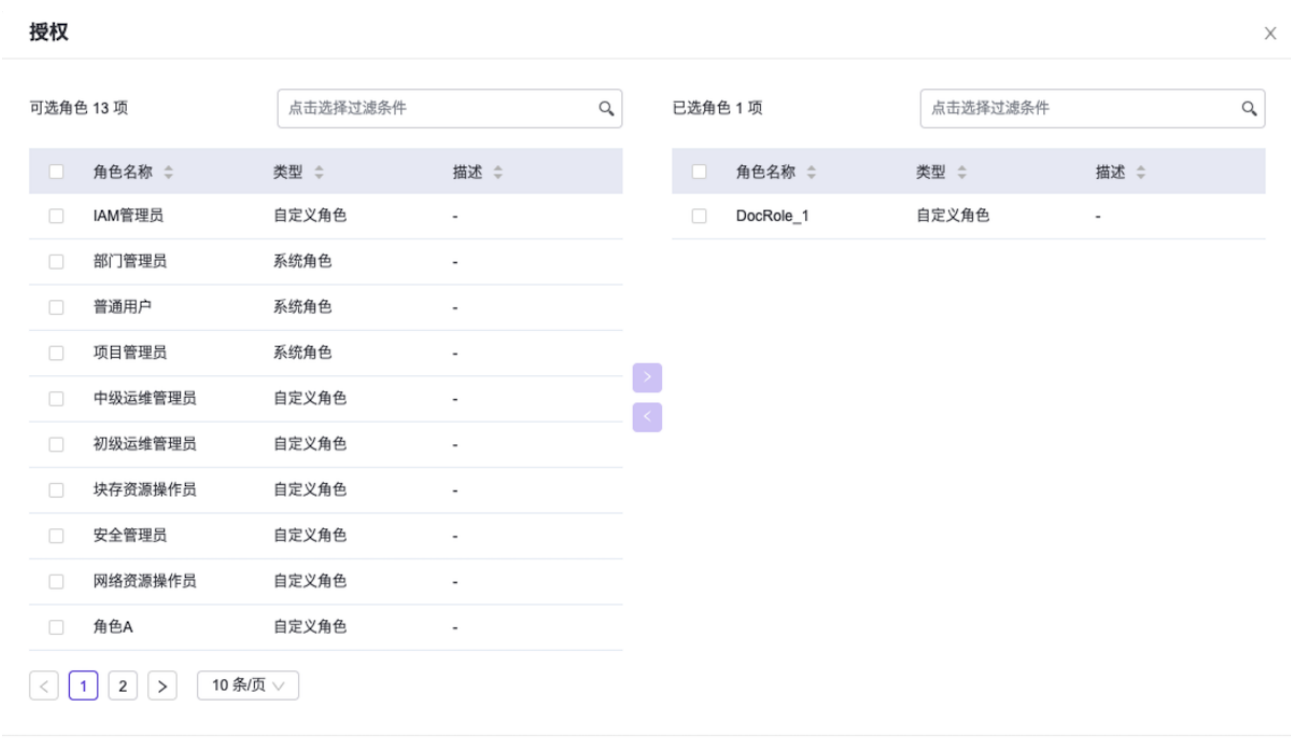

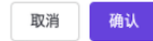

#### 4. 分配项目。

- 1. 在"用户组"或"用户"页面中,勾选待操作对象后,单击 分配项目 ,弹出"分配项目"对话框。
- 2. 通过在"可选项目"或"已选项目"区域框中勾选项目(支持多选)并单击箭头移动,以添加或移除已选项目 后,单击 确认 ,完成操作。

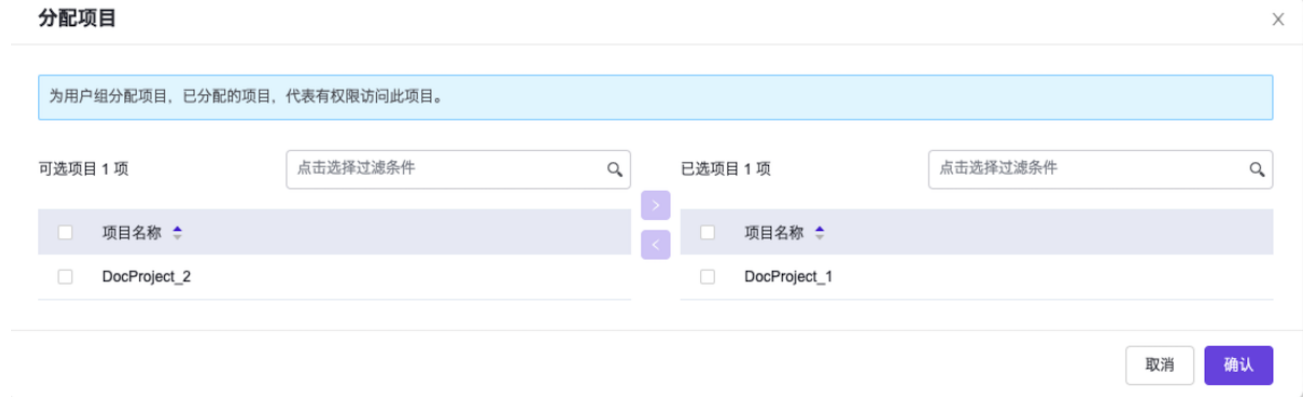

<span id="page-28-0"></span>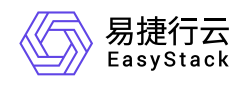

## **1.1.6** 配置资源配额

本操作用于在云平台中根据客户实际业务需求为各部门和项目配置不同资源的配额,以实现资源的合理分配, 避免造成滥用与浪费。

1. 在云平台的顶部导航栏中,依次选择[产品与服务]-[监控与管理]-[配额管理],进入"配额管理"页面。

2. 在"配额管理"页面的左侧导航栏中, 选择指定部门或项目, 进入指定部门或项目的配额管理页面。

3. 单击 编辑配额 ,弹出"编辑配额"对话框。

4. 设置各资源的相应配额(配额也可以设置为"无限制")后,单击 确认 , 完成操作。

#### 编辑配额

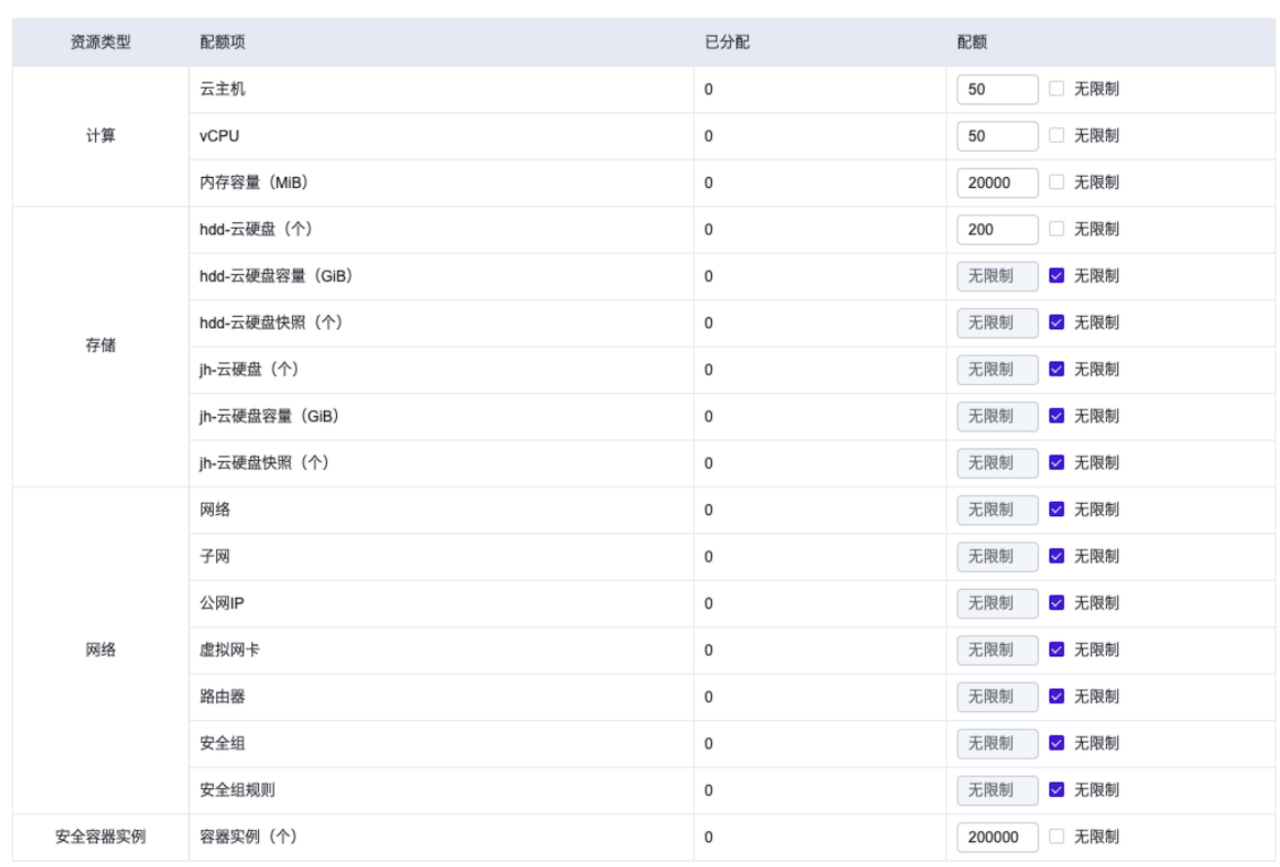

推荐值

取消 确认  $\times$ 

<span id="page-29-0"></span>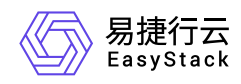

## **1.2** 升级场景

# **1.2.1** 升级云平台

本章节用于介绍在线升级云平台的具体操作步骤。在执行以下操作的过程中,请确保网络连接正常,OTA服务 配置正确,且平台升级包已导入OTA服务器。其中,OTA服务的配置及平台OTA服务的升级包导入,请参考 [OTA](https://www.easystack.cn/doc/EOS/6.2.1/zh-cn/UserGuide/Configurations/InfrastructureConfiguration/PlatformCloudProductUpgrade.html#OTA%E9%85%8D%E7%BD%AE)配置。

1. 在云平台的顶部导航栏中,依次选择[产品与服务]-[运维管理]-[平台升级],进入"平台升级"页面。

2. (可选)检查更新。

本操作用于在云平台中手动检查更新并下载升级包。当云平台已配置自动检查更新并下载升级包时,可跳过 本步骤。

自动检查云平台更新并下载升级包的具体配置方法,请参考 [平台升级配置。](https://www.easystack.cn/doc/EOS/6.2.1/zh-cn/UserGuide/Configurations/InfrastructureConfiguration/PlatformCloudProductUpgrade.html#%E5%B9%B3%E5%8F%B0%E5%8D%87%E7%BA%A7%E9%85%8D%E7%BD%AE)

- 1. 在"平台升级"页面中,单击 立刻检查, 即可查看云平台当前有无新版本可以更新, 以及更新的具体说 明。
- 2. (可选)手动下载升级包。当云平台有新版本可以更新,但升级包还未下载时,请执行此操作手动下载升 级包。
	- 1. 在"平台升级"页面中,单击 下载 ,开始下载升级包。
	- 2. 请耐心等待升级包下载完成。在此过程中,通过当前页面中的进度条,可以了解下载进度。

说明: 在升级包下载过程中,如需取消下载,则在当前页面中直接单击 取消 即可。

#### 3. 立即升级。

- 1. 在"平台升级"页面中,单击 立即升级 ,开始升级。
- 2. 请耐心等待升级完成。在此过程中,通过当前页面中的进度条,可以了解升级进度,通过展开"查看详细 升级信息",可以查看详细的升级进程信息。
- 3. 确认待重启节点并完成重启。

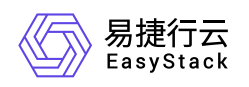

1. 待升级完成后,展开"查看详细升级信息",并单击"待重启节点/全部节点"链接,进入"自动化中心"的"节 点管理"页面。在该页面中,请确认有无待重启节点,即节点名称后有感叹号的节点。

当有待重启节点时,请执行下一步。当无待重启节点时,则表示已完成升级。

- 2. (可选)重启节点。在"自动化中心"的"节点管理"页面中,依次对各待重启节点执行以下操作。
	- 1. 单击待重启节点所在行的 维护, 使节点进入维护模式。
	- 2. 单击其所在行的 重启 , 成功重启该节点。
	- 3. 单击其所在行的 恢复 , 退出维护模式。

警告:

在自动化中心服务升级时,强制重启节点或者节点异常掉电,都将导致节点无法成功启动。

<span id="page-31-0"></span>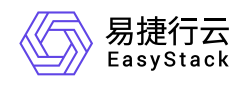

# **1.2.2** 升级云产品

本章节用于介绍在云平台中手动升级云产品的具体操作步骤。此外,云平台支持自动下载云产品升级包并自动 升级云产品,请根据客户实际业务需求酌情配置,具体配置方法请参考 [云产品升级配置](https://www.easystack.cn/doc/EOS/6.2.1/zh-cn/UserGuide/Configurations/InfrastructureConfiguration/PlatformCloudProductUpgrade.html#%E4%BA%91%E4%BA%A7%E5%93%81%E5%8D%87%E7%BA%A7%E9%85%8D%E7%BD%AE)。

在执行以下操作的过程中,请确保网络连接正常,OTA服务配置正确,且云产品升级包已导入OTA服务器。其 中,OTA服务的配置及平台OTA服务的升级包导入,请参考 [OTA](https://www.easystack.cn/doc/EOS/6.2.1/zh-cn/UserGuide/Configurations/InfrastructureConfiguration/PlatformCloudProductUpgrade.html#OTA%E9%85%8D%E7%BD%AE)配置。

- 1. 在云平台的顶部导航栏中,依次选择[产品与服务]-[产品与服务管理]-[已购买云产品],进入"已购买云产品"页 面。
- 2. 勾选待操作的具有"可升级"标识的云产品后,单击 升级 ,开始自动检查是否满足云产品升级所需资源、 依赖云产品要求和云平台版本等条件。
	- 当检查通过时,将直接展示该云产品的版本号、资源需求和权限声明信息。
	- 当检查不通过时,请根据提示进行处理,之后再重新升级云产品。

说明:

当检查到升级所需资源不足时,请根据云平台提示,选择资源充足的可用区,用于安装虚拟节点,以 扩容升级资源。

3. 待检查通过后,单击 确认 ,开始升级。

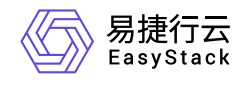

咨询热线:**400-100-3070**

北京易捷思达科技发展有限公司: 北京市海淀区西北旺东路10号院东区1号楼1层107-2号 南京易捷思达软件科技有限公司: 江苏省南京市雨花台区软件大道168号润和创智中心4栋109-110

邮箱:

contact@easystack.cn (业务咨询) partners@easystack.cn(合作伙伴咨询) marketing@easystack.cn (市场合作)